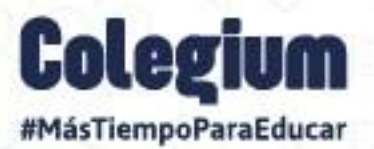

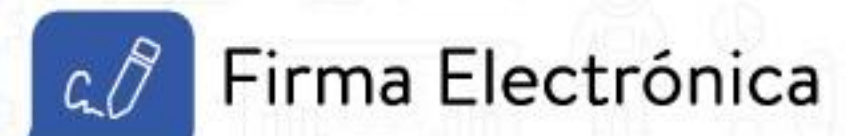

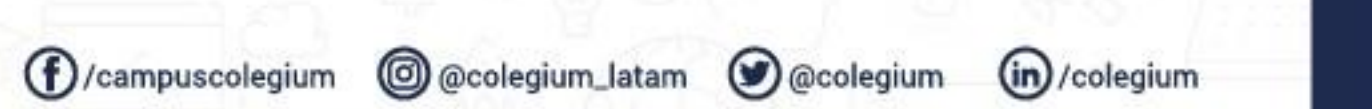

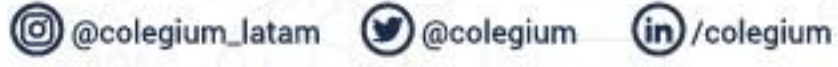

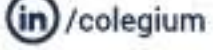

# **Colegium**

### Índice

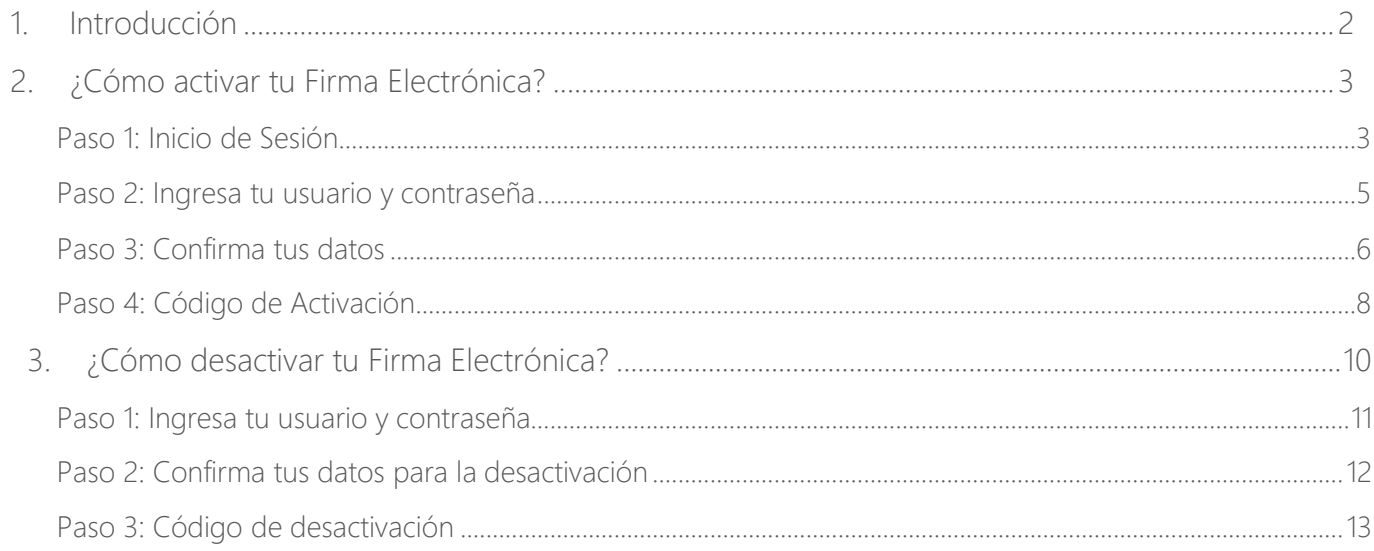

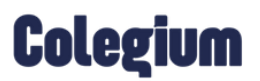

### 1. Introducción

<span id="page-2-0"></span>Entendiendo las necesidades diarias de los usuarios (a) y la realidad de realizar el trabajo 100% online, en Colegium desarrollamos la nueva *Firma Electrónica*, una herramienta simple y muy efectiva con la que tu colegio podrá llevar a cabo todos los procesos de forma eficiente, ahorrando tiempo y recursos.

La forma de activar tu *Firma Electrónica* es muy fácil y solo amerita 3 pasos:

- 1. Validar tus datos de acceso.
- 2. Confirmar los datos registrados en el sistema.
- 3. Activar tu firma.

En este manual encontrarás un paso a paso para activar la *Firma Electrónica* para los apoderados (a) y padres de familia de tu institución académica. Es importante mencionar que, por el momento, esta funcionalidad está disponible solo para Chile.

## **Colegium**

## 2. ¿Cómo activar tu Firma Electrónica?

<span id="page-3-1"></span><span id="page-3-0"></span>Para activar tu *Firma Electrónica*, como apoderado (a), debes seguir los siguientes pasos:

#### Paso 1: Inicio de Sesión

Para configurar la *Firma Electrónica*, debes ingresar a *SchoolNet* (versión web) <https://schoolnet.colegium.com/> y colocar tus respectivas credenciales:

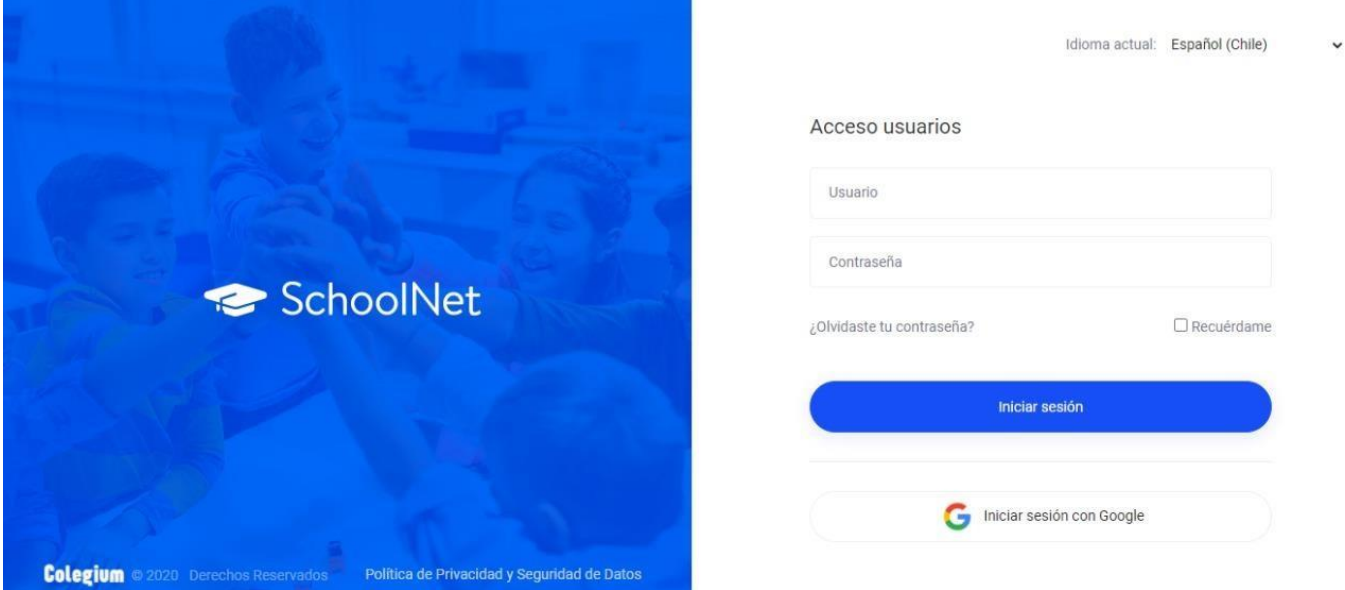

Una vez que hayas ingresado con tus datos de acceso, debes dirigirte a la sección "*Firma Electrónica",* ubicada en la barra lateral izquierda. Tal como presenta en la siguiente imagen:

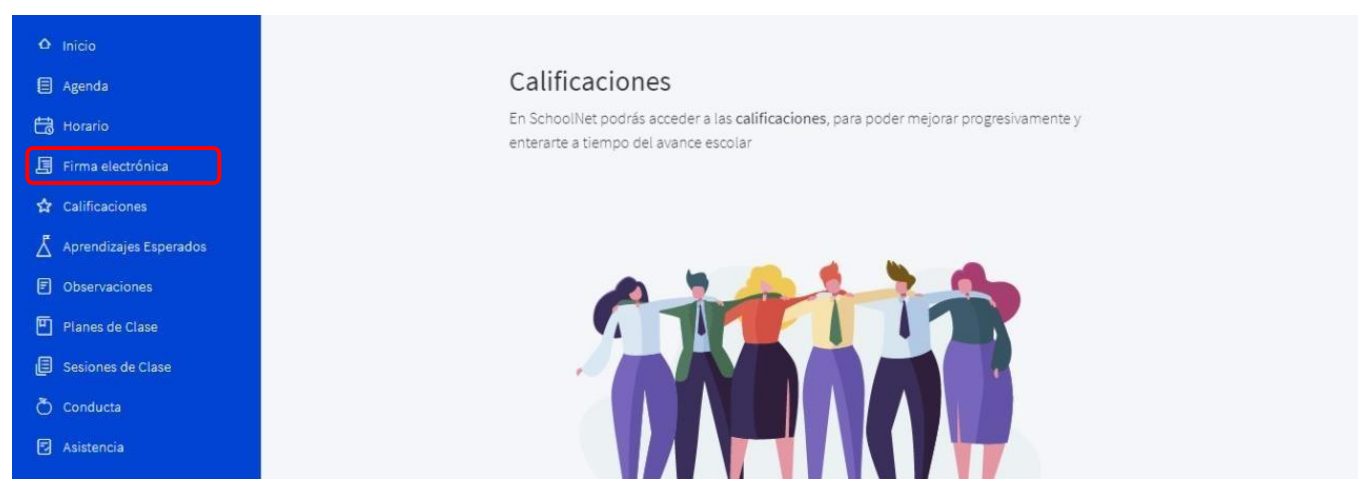

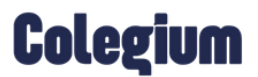

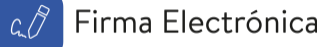

<span id="page-4-0"></span>Dentro de la opción *"Firma Electrónica"*, observarás la siguiente vista:GK Gisela Andrea Kubes Aguirre Firma Electrónica SchoolNet  $\Box$  Agenda Horario Ingresa tu clave 2 Confirma tus datos **8** Código de activación  $\Box$  Firma electrónica ☆ Calificaciones Para obtener tu firma electrónica debes seguir los siguientes 3 pasos  $\sum_{i=1}^{\infty}$  Aprendizajes Esperados 1 - Ingresa tu clave de acceso D Observaciones 2 - Confirma tus datos personales 3 - Obtén tu código de activación Planes de Clase Sesiones de Clase Usuario  $\bullet$  Conducta Contraseña  $\Box$  Asistencia Ø & Compañeros Acepto los Términos y condiciones de la Firma Electrónica<br>Colegium.  $\circledcirc$  Salud Avisos de Cobranza Continuar

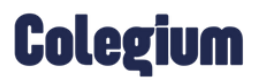

#### Paso 2: Ingresa tu usuario y contraseña

En la opción de *Firma Electrónica,* mencionada anteriormente, procede a validar tus *Datos Personales* en el sistema.

Es importante recordar que, antes de actualizar tus datos, debes volver a ingresar con tu usuario y contraseña de *SchoolNet o Usuario Cloud* y aceptar los "*Términos y condiciones*" haciendo clic en el respectivo check. Tal como se visualiza en la siguiente imagen:

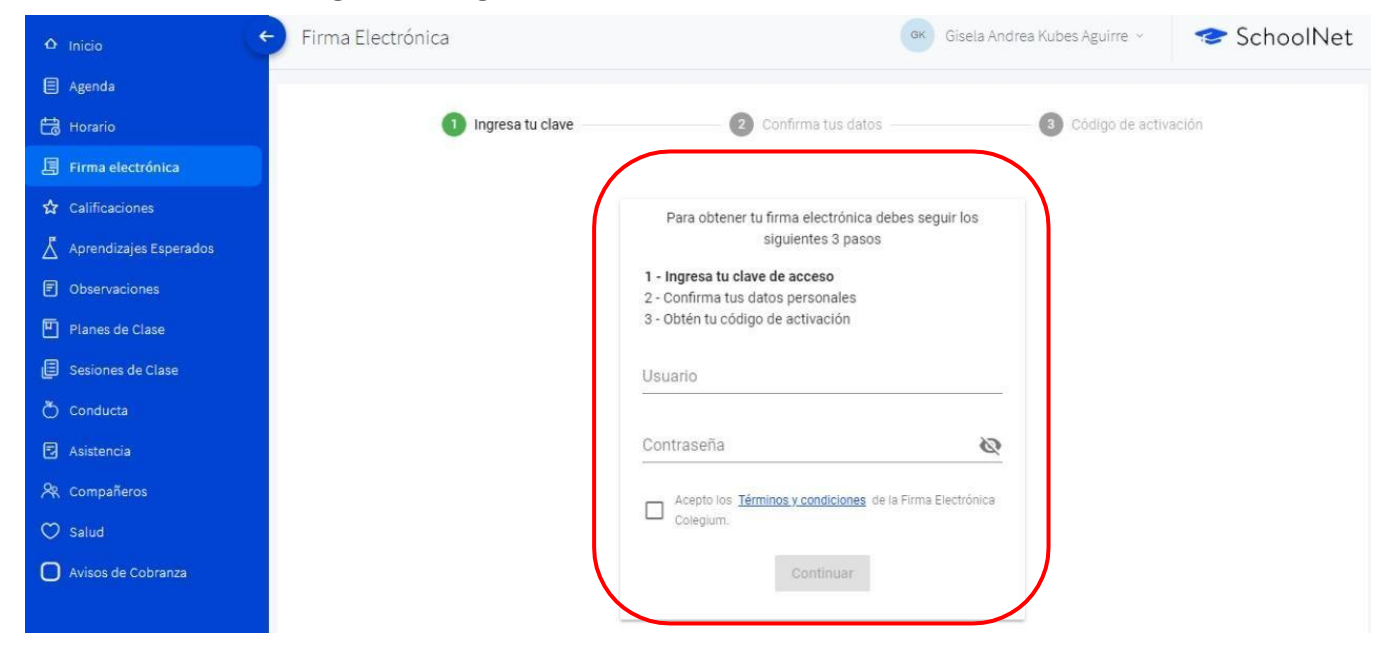

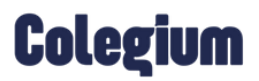

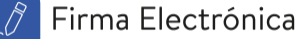

#### <span id="page-6-0"></span>Paso 3: Confirma tus datos

En esta sección, se visualizarán todos los datos que el colegio haya registrado de cada apoderado (a) en el sistema.

A continuación, se muestra la imagen:

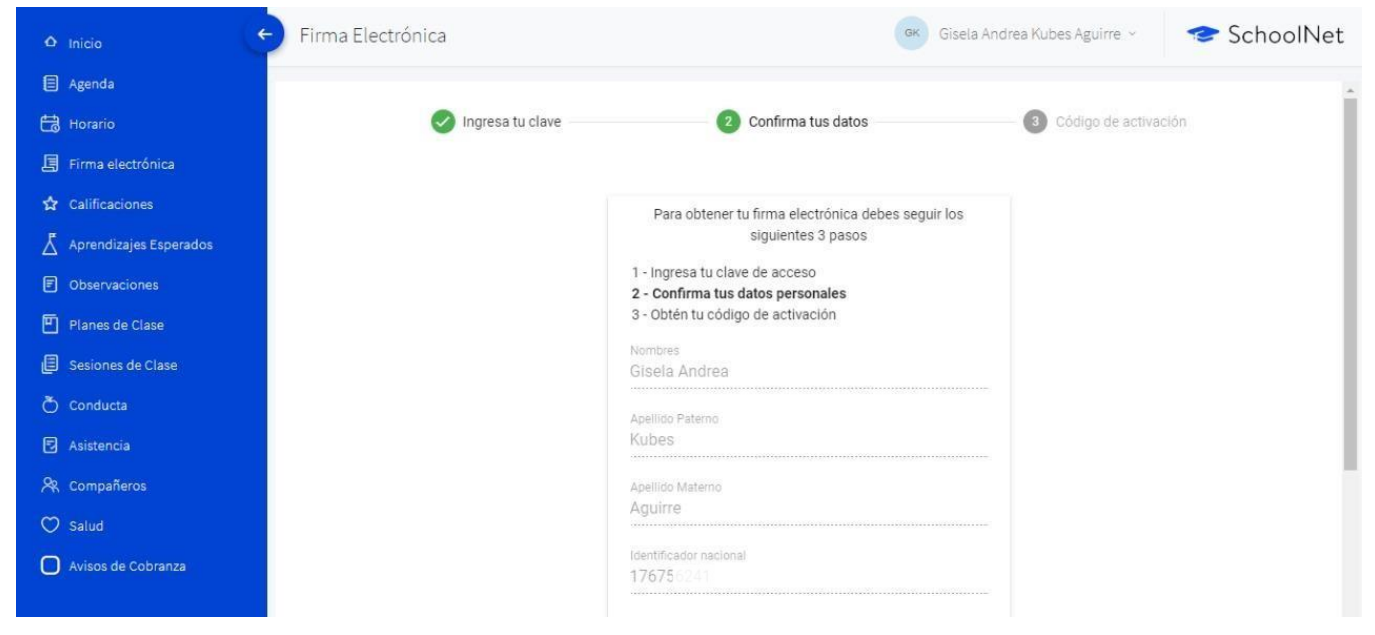

Es fundamental, que verifiques que tu número telefónico está correcto, debido a que a ese teléfono llegará un mensaje de texto con el código de activación. Recuerda que el formato para incluir tu número es (9XXXXXXXX)Si los datos son correctos debes seleccionar la opción "*Confirmar datos*".

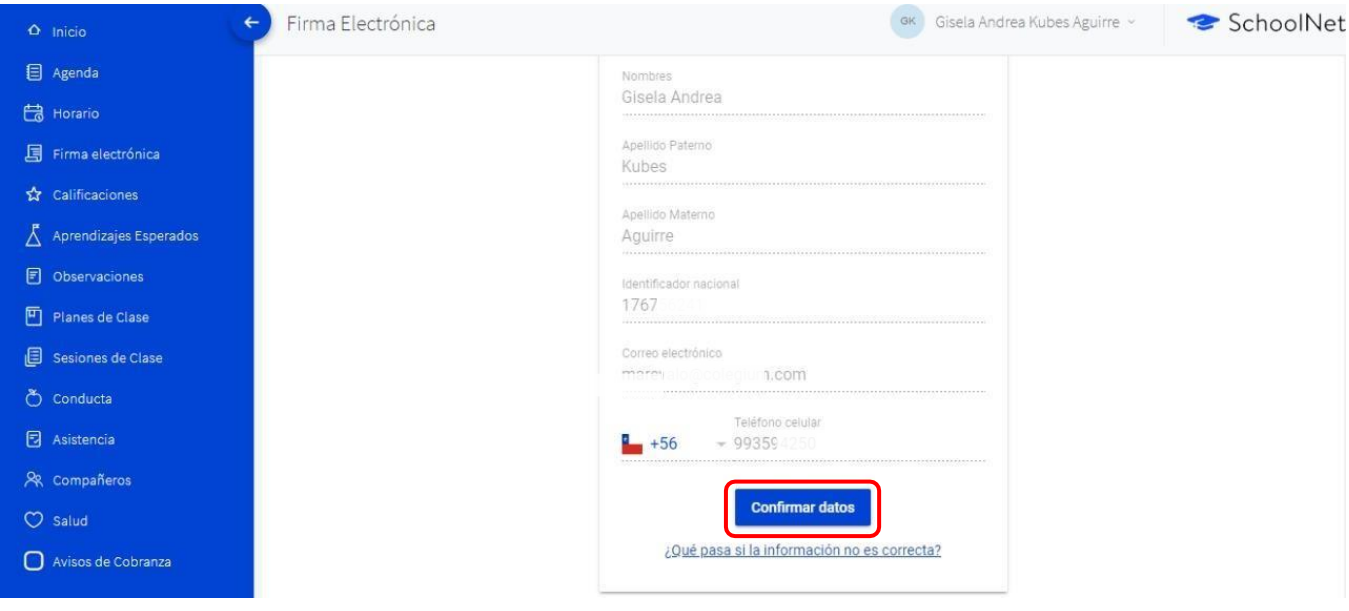

## **Colegium**

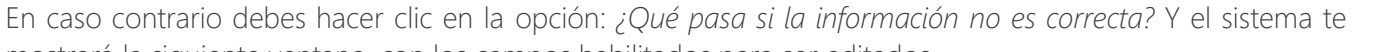

Firma Electrónica

c 17

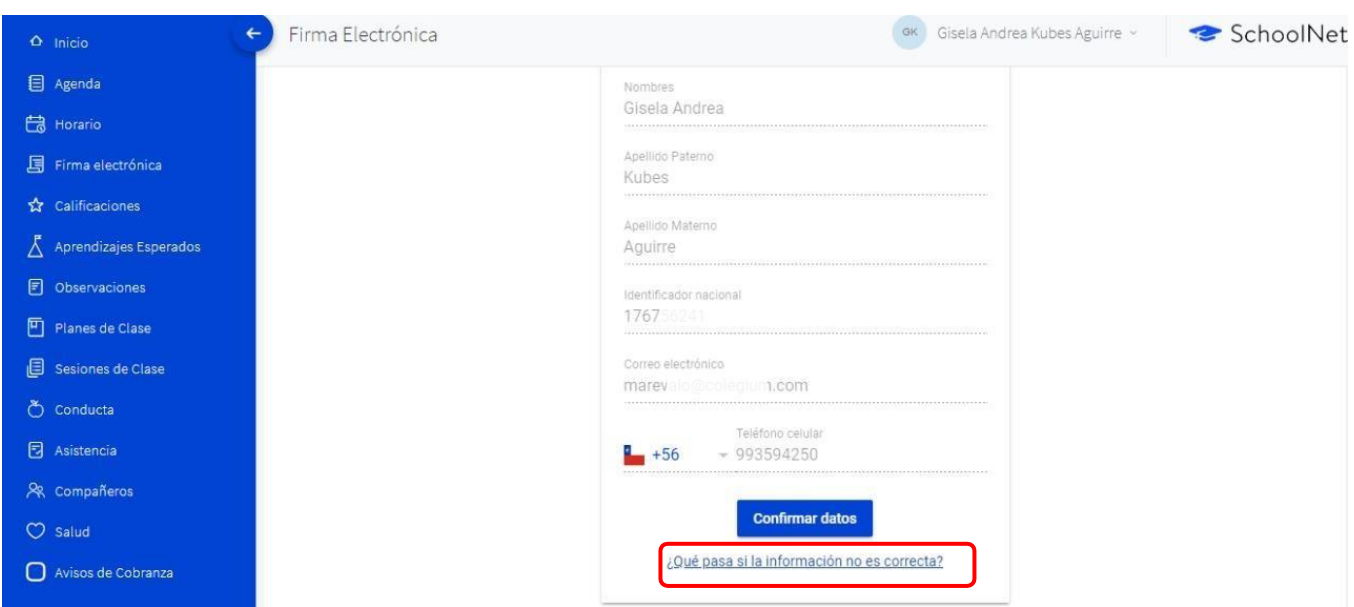

mostrará la siguiente ventana, con los campos habilitados para ser editados.

Una vez hayas registrado, nuevamente, los datos que estaban incorrectos, debes hacer clic en *"Aceptar".* De esta forma, quedarán los cambios guardados satisfactoriamente.

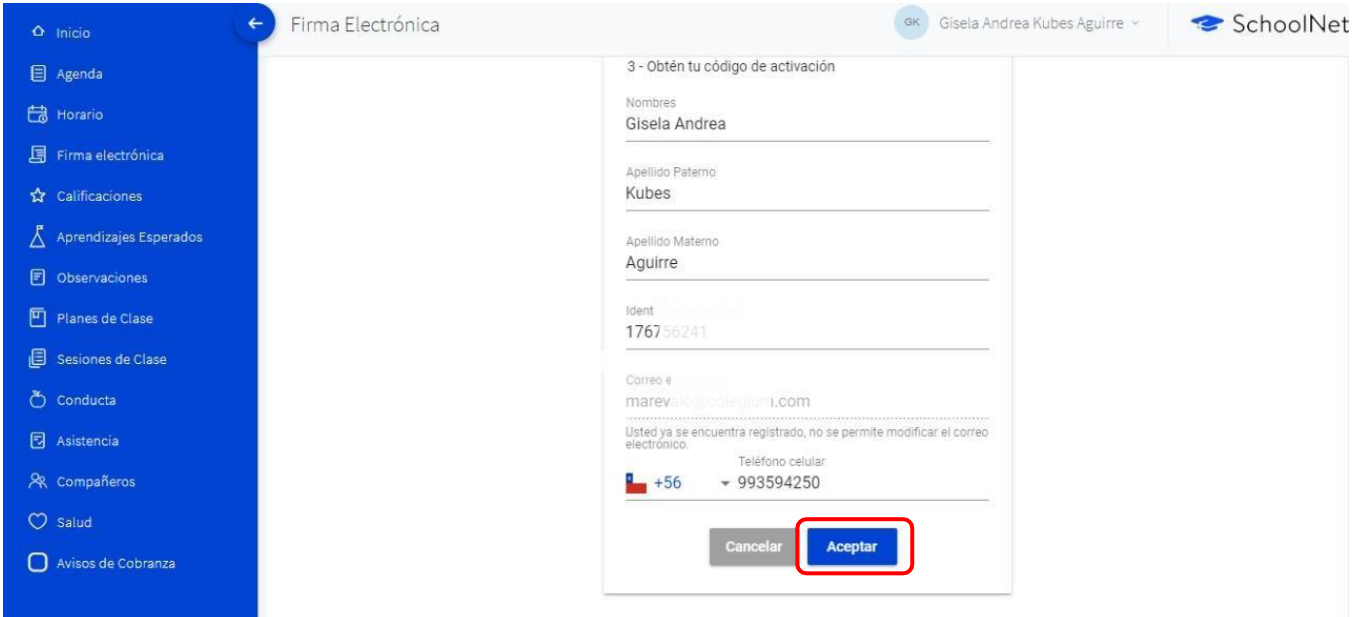

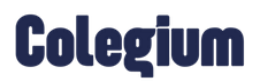

### <span id="page-8-0"></span>Paso 4: Código de Activación:

Para proceder a activar tu *Firma Electrónica*, debes hacer clic en la opción *"Solicitar código".*

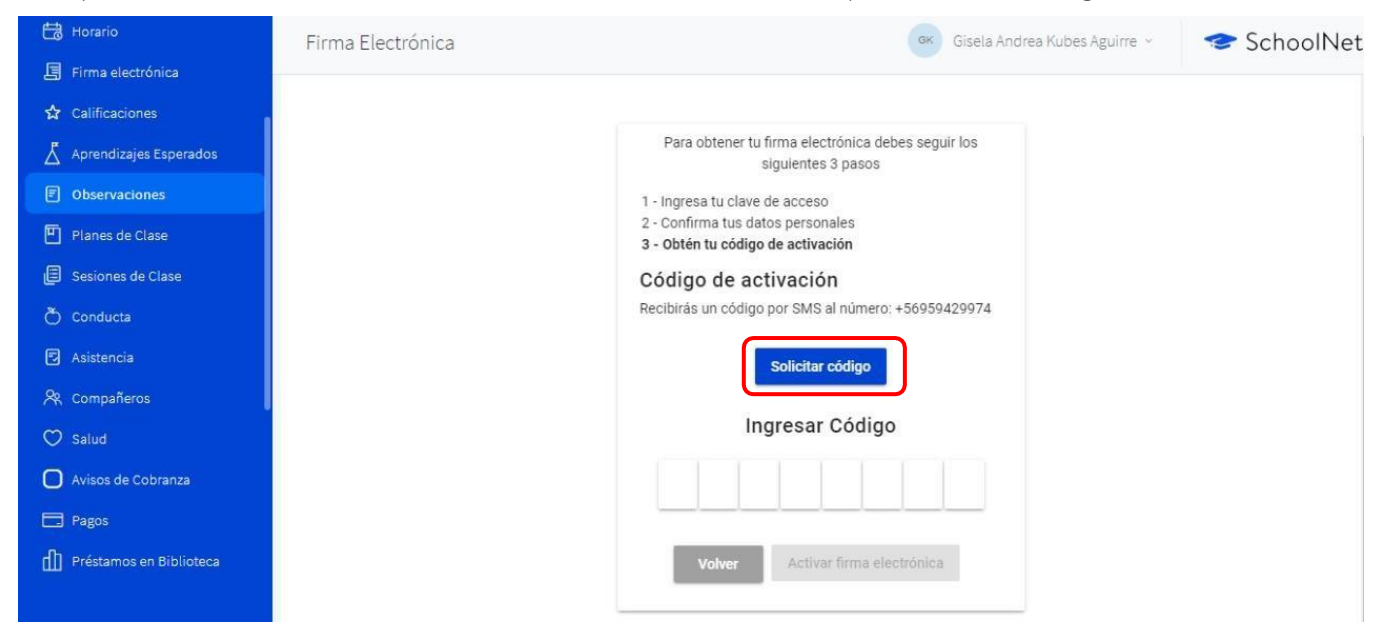

Una vez realizado esto, la plataforma te indicará si el mensaje de texto fue enviado satisfactoriamente a tu número de celular, verificado previamente.

#### A continuación, se muestra la imagen:

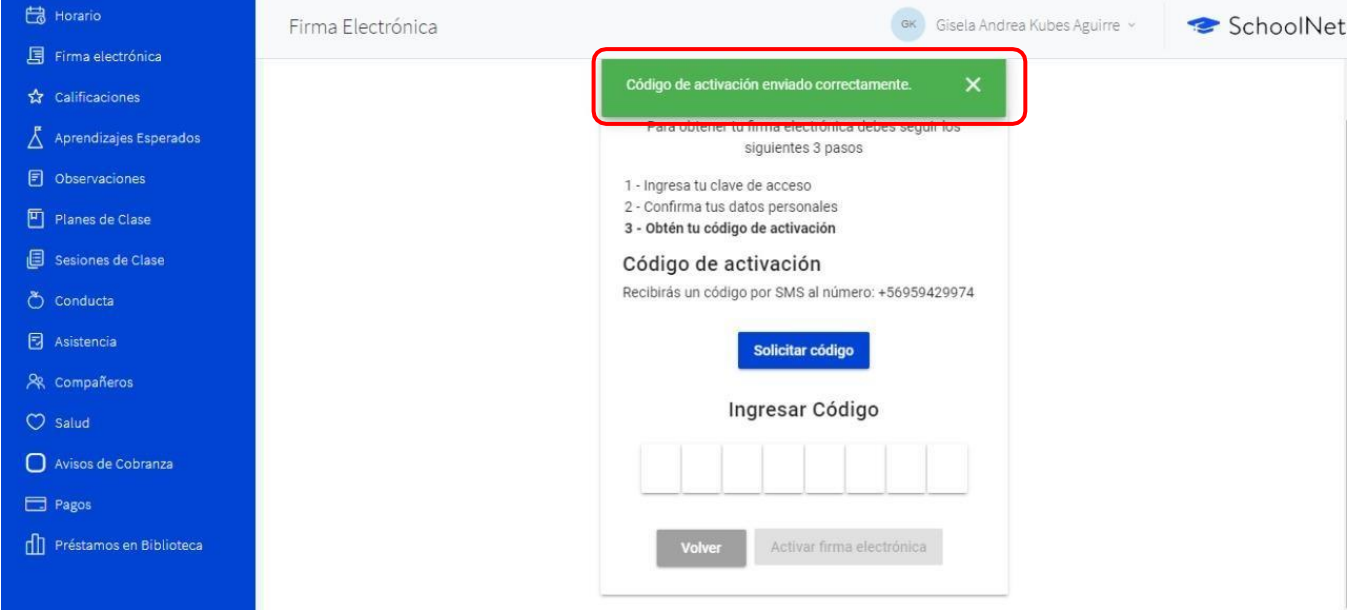

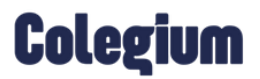

A tu número de celular llegará el siguiente mensaje:

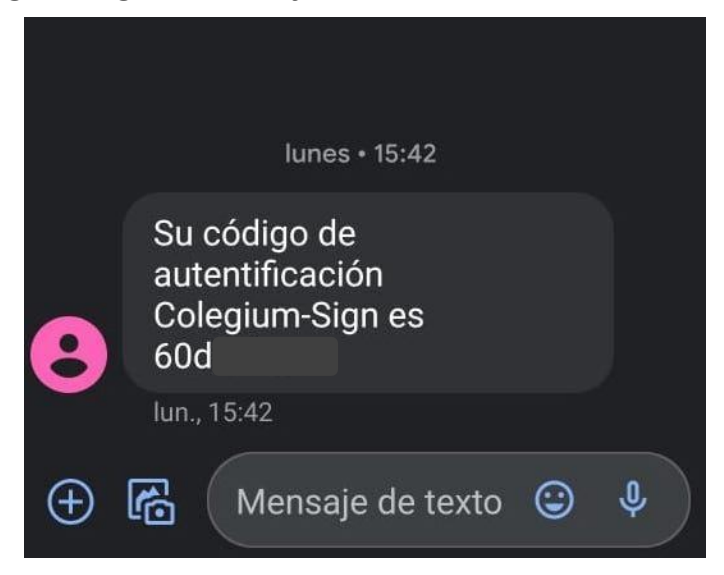

Cuando recibas el código, ingrésalo en la plataforma:

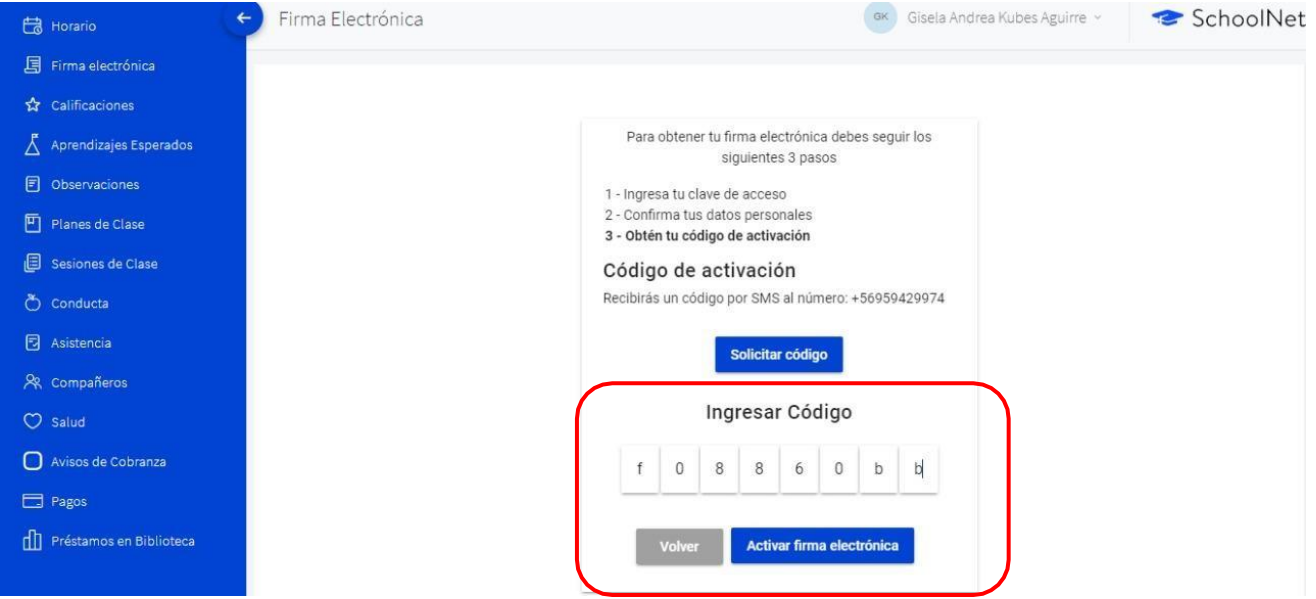

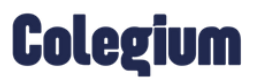

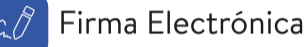

Finalmente, debes hacer clic en *"Activar firma electrónica"* y quedará habilitada satisfactoriamente. A continuación, se muestra el mensaje de confirmación.

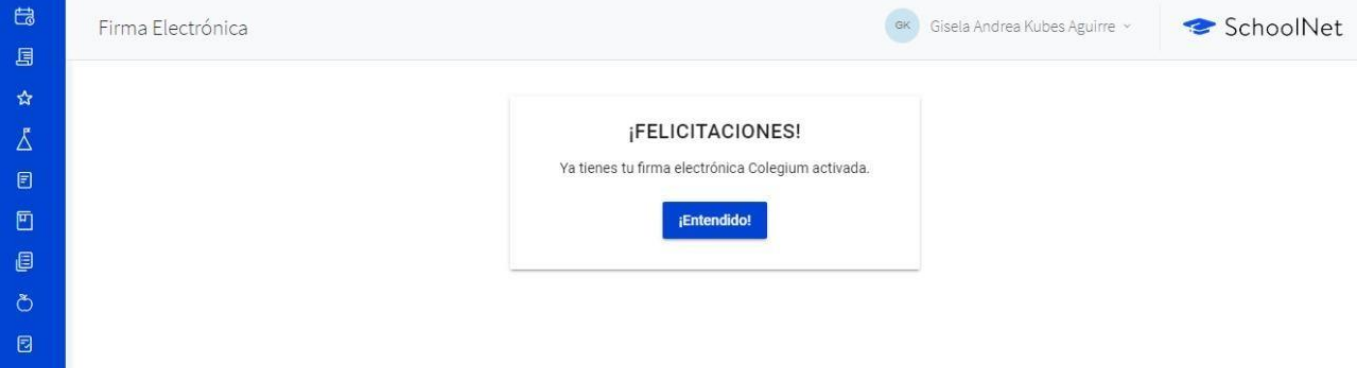